#### Features:

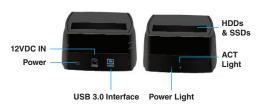

- 1. USB 3.0 (MAX 5Gbps), USB 2.0 (MAX 480Mbps)
- 2. Supports standard 2.3/3.5 inch SATAI/II/III HDDs and SSDs
- 3. OS Support: Windows 8/8.1/10 and above

Distributed by: Electus Distribution Pty. Ltd. 320 Victoria Rd, Rydalmere NSW 2116 Australia www.electusdistribution.com.au Made in China

## **Box Contents:**

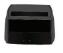

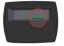

on the cap.

Locate the connector Be careful with the connector pins, watch the position when connecting the HDD.

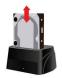

Connect the HDD into the SATA connector.

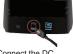

adapter into the case and connect the other cable side into the power outlet.

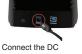

Locate the USB port that you will use and connect the USB cable.

#### OS Support:

Windows 2000/Me/XP/Vista/7/8/8.1/10 and above, Mac OS 9.1/10 and above.

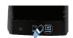

Connect the other side of the USB cable in

the HDD case.

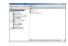

Right click on "My Computer" icon and select "Manager". When this window appears, select "Disk Management".

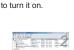

Slide the power button

Right click on the disk on "New Volume" and select "Initialise Disk".

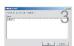

Select the new disk to start the configuration.

NOTE: If your external HDD does not appear as a disk in "My PC" (When it is new), you will need to format it and create a new partition to use it. If the HDD is not new, and you format it you will lose all the data files that were in the disk and you will not be able to recover them.

# **NEXTECH**

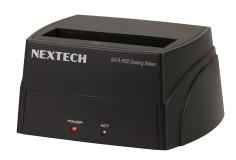

USB 3.0 2.5"/3.5" SATA HDD Docking Station XC4687 **User Manual** 

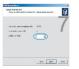

Select the partition size. We recommend to use maximum, then click on [Next].

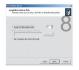

Select the drive letter to assign the hard disk and click on [Next].

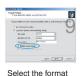

settings: "FAT 32", "DEFÄULT" and Volume Label (Select the features that you need to format: "FAT32", Predetermined", the CD label that you need (example: "New Volume") and "Perform

a quick format".

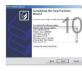

New partition is complete and your hard disk is ready to be used. Click on [Finish].

NOTE: With any Mac OS, when you connect the external HDD without formating, a window will appear asking if you want to format, just click on "Yes" and follow the instructions.

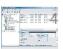

When the new disk appears, right-click on it and select "New partition"

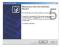

When the wizard window appears, click on [Next].

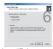

Select "Primary Partition" and click on [Next].

### Specifications:

Interface: HDD Size: Storage Capacity: Transfer Rate:

Power:

Compatibility:

Dimensions:

USB 3.0 2.5"/3.5" SATA I/II/III HDDs/SSDs 8TB Max.

Windows 2000/XP/Vista/7/8/8.1/10+.

USB 3.0(Max 5Gbps), USB 2.0 (Max. 480Mbps) 12V. 2.5A

Mac OS® 10+ 146(W) x 115(H) x 71(D)mm